# **Tutorial de Acesso e Utilização – Ferramenta de Avaliação de Risco**

# **Declaração de Inexistência de Risco**

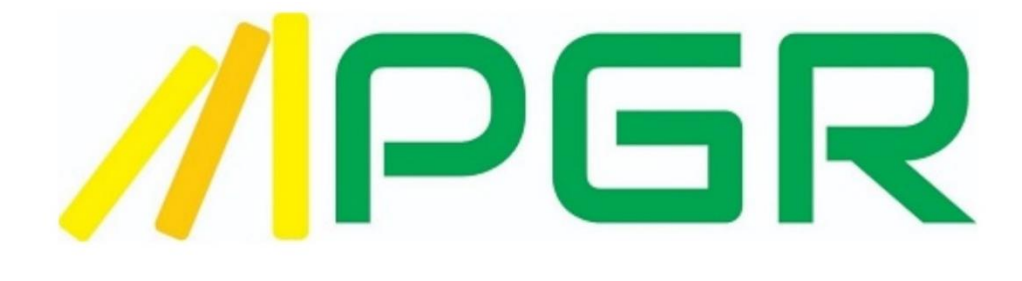

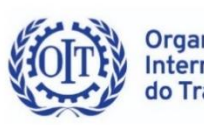

Organização **Internacional** do Trabalho

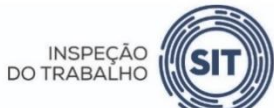

SECRETARIA DE **TRABALHO** 

MINISTÉRIO DO TRABALHO E PREVIDÊNCIA

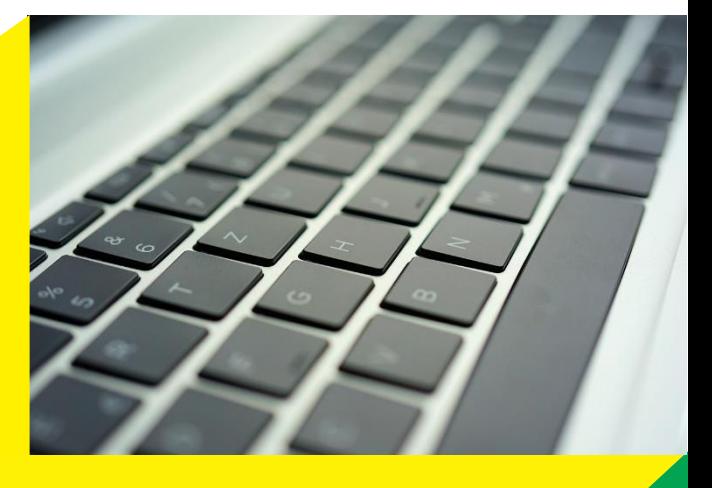

# **SUMÁRIO**

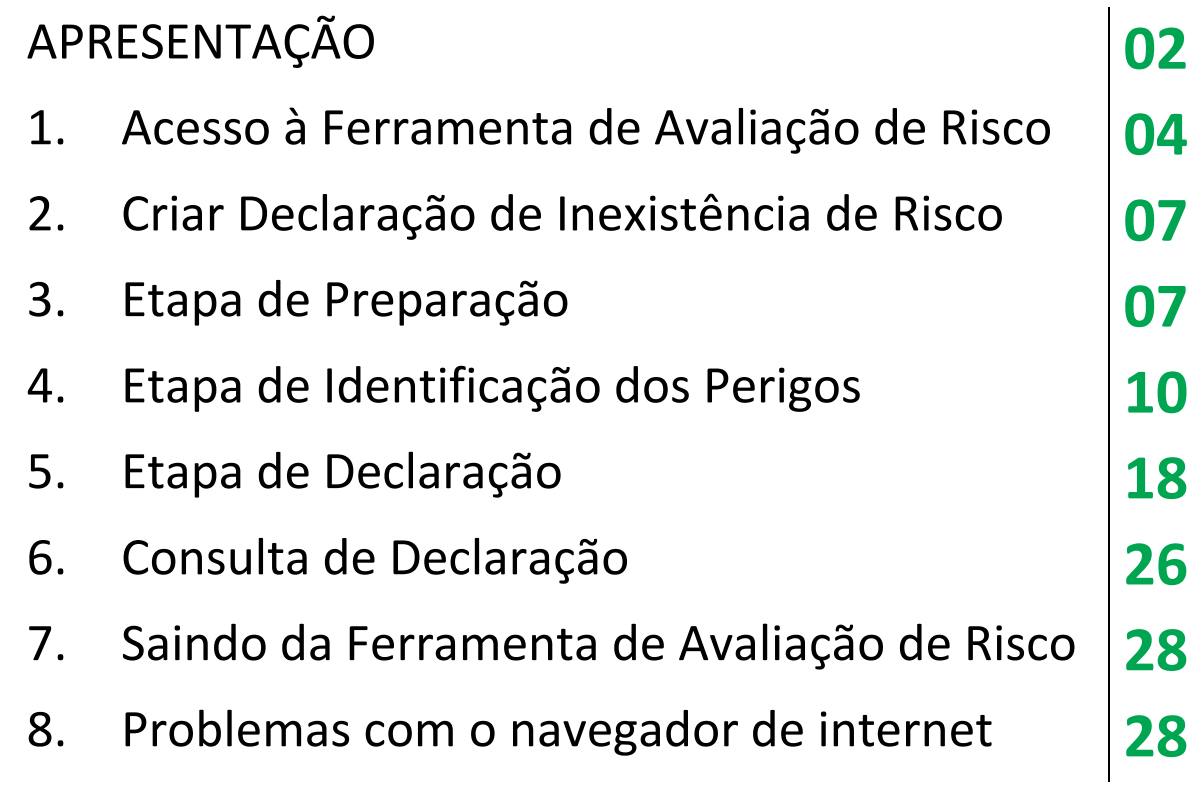

**- 2 -**

#### **APRESENTAÇÃO**

#### **Ferramenta de Avaliação de Risco do Programa de Gerenciamento de Risco (PGR)**

A Ferramenta de Avaliação de Risco do Programa de Gerenciamento de Risco (PGR), elaborada pela Subsecretaria de Inspeção do Trabalho (SIT) da Secretaria do Trabalho do Ministério do Trabalho e Previdência em parceria com a Organização Internacional do Trabalho – OIT, é uma iniciativa governamental de simplificação e desburocratização para cumprimento das obrigações trabalhistas, direcionada às Micro e pequenas empresas e ao microempreendedor individual, que abriga duas funcionalidades:

- a emissão de Declaração de Inexistência de Risco; e
- a elaboração de Programas de Gerenciamento de Riscos (PGR).

Este tutorial tratará apenas dos procedimentos para a emissão de Declaração de Inexistência de Riscos. A funcionalidade de elaboração do PGR será abordada em documento específico.

#### **O que é a Declaração de Inexistência de Risco?**

A Declaração de Inexistência de Risco é um documento pode ser emitido apenas pelo público-alvo da Ferramenta de Avaliação de Risco do PGR, expressamente autorizado pela NR-1, que, no seu levantamento preliminar de perigos, não identificarem exposições ocupacionais a agentes físicos, químicos e biológicos em seus estabelecimentos, nos termos dos subitens 1.8.4 e 1.8.1 da Norma Regulamentadora nº 01 (NR-1) - DISPOSIÇÕES GERAIS e GERENCIAMENTO DE RISCOS OCUPACIONAIS)<sup>1</sup>.

#### **A quem se destina?**

O público-alvo da Ferramenta de Avaliação de Risco do PGR é formado pelas Microempresas (ME) e Empresas de Pequeno Porte (EPP), com graus de risco 1 e 2, segundo o Quadro I na Norma Regulamentadora nº 04 (NR-4) e que não estejam obrigadas a constituir Serviço Especializado em Engenharia de Segurança e Medicina do Trabalho<sup>2</sup>. Essas organizações podem emitir eletronicamente a Declaração de Inexistência de Risco.

O Microempreendedor Individual (MEI) também poderá utilizar a funcionalidade para a emissão de Declaração de Inexistência de Risco, desde que não tenha identificado exposição ocupacional a agentes físicos, químicos e biológicos, nem a riscos relacionados a fatores ergonômicos.

<sup>1</sup> Redação dada pela Portaria SEPRT n.º 6.730, de 9 de março de 2020.

<sup>&</sup>lt;sup>2</sup> Norma Regulamentadora nº 4 - SERVIÇOS ESPECIALIZADOS EM ENGENHARIA DE SEGURANÇA E EM MEDICINA DO TRABALHO, redação dada pela Portaria MTPS n.º 510, de 29 de abril de 2016.

#### **Dispensa de elaboração do PGR**

O público-alvo da Ferramenta de Avaliação de Risco do PGR que tiver emitido sua Declaração de Inexistência de Risco fica dispensado de elaborar o Programa de Gerenciamento de Riscos (PGR), previsto no item 1.5.3.1.1 da Norma Regulamentadora nº 01 (NR-1).

O Microempreendedor Individual (MEI) já está automaticamente dispensado de elaborar o Programa de Gerenciamento de Risco (PGR) em razão do item 1.8.1 da Norma Regulamentadora nº 01 (NR-01).

# **Dispensa de elaboração do Programa de Controle Médico de Saúde Ocupacional (PCMSO)**

Se, além dos agentes físicos, químicos e biológicos, a ME, a EPP e o MEI autorizados pela NR-1 a utilizar a Ferramenta de Avaliação de Risco do PGR não identificarem exposição de trabalhadores a riscos relacionados a fatores ergonômicos, de acordo com as diretrizes estabelecidas pela Norma Regulamentadora nº 17 (NR-17)<sup>3</sup>, estarão dispensados também da elaboração do Programa de Controle Médico de Saúde Ocupacional (PCMSO), previsto no item 7.1.1 da Norma Regulamentadora nº 07 (NR-7)<sup>4</sup>.

Para que a Declaração de Inexistência de Risco seja emitida, é necessário que o usuário da ferramenta, que pode ser o representante legal da ME, da EPP, ou o próprio MEI, ou ainda o respectivo responsável legal perante o sistema de certificação digital do Governo Federal, acesse, por meio da Ferramenta de Avaliação de Risco do Programa de Gerenciamento de Risco (PGR), a ferramenta de Declaração de Inexistência de Risco e informe a existência ou não de exposições a riscos ocupacionais, conforme o documento a que almeja ser dispensado.

**- 3 -**

*27/106R* 

<sup>3</sup> Norma Regulamentadora nº 17 – ERGONOMIA, redação dada pela Redação dada pela Portaria MTP n.º 423, de 07 de outubro de 2021.

<sup>4</sup> Norma Regulamentadora nº 7 - PROGRAMA DE CONTROLE MÉDICO DE SAÚDE OCUPACIONAL – PCMSO, redação dada pela Portaria SEPRT n.º 6.734, de 10 de março de 2020.

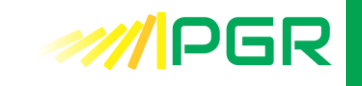

# **1. ACESSO À FERRAMENTA DE AVALIAÇÃO DE RISCO DO PROGRAMA DE GERENCIAMENTO DE RISCO (PGR)**

O acesso à Ferramenta de Avaliação de Risco do Programa de Gerenciamento de Risco (PGR), que engloba a emissão de Declaração de Inexistência de Risco e a elaboração de Programa de Gerenciamento de Risco (PGR), deve ser feito pelo endereço eletrônico [https://pgr.trabalho.gov.br,](https://pgr.trabalho.gov.br/) por meio do *login* único **gov.br**.

A conta gov.br é um meio de acesso seguro do usuário aos serviços digitais do Governo Federal. Com um único usuário e senha, o cidadão poderá utilizar todos os serviços públicos que estejam integrados com a conta gov.br.

Ela fornece um nível de segurança compatível com o grau de exigência, natureza e criticidade dos dados e das informações pertinentes ao serviço público solicitado. A Ferramenta de Avaliação de Risco do Programa de Gerenciamento de Risco (PGR) é acessível já a partir do nível de validação bronze de uma conta gov.br.

Para acessar a ferramenta, é obrigatório possuir uma conta gov.br e utilizar uma senha do próprio serviço ou um certificado digital.

O acesso com CPF e senha estará disponível apenas para pessoas físicas que sejam representantes legais da Microempresa (ME), da Empresa de Pequeno Porte (EPP), ou o próprio Microempreendedor Individual (MEI). No caso de procuradores ou responsáveis legais de um CNPJ, é obrigatória a utilização de um certificado digital para acessar a Ferramenta de Avaliação de Risco do Programa de Gerenciamento de Risco (PGR).

Em caso de problemas no acesso via gov.br, utilize os canais de atendimento desse serviço.

#### **Atenção:**

O acesso ao endereço eletrônico pode ser prejudicado por incompatibilidade do navegador de internet (browser).

Embora a Ferramenta de Avaliação de Risco do Programa de Gerenciamento de Risco (PGR) tenha sido configurada para funcionar em todos os tipos de navegadores de internet, recomendamos que teste outro navegador caso enfrente problemas de acesso.

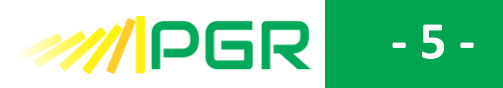

Digite [https://pgr.trabalho.gov.br](https://pgr.trabalho.gov.br/) na barra de endereços de seu navegador.

1.1. Clique em "Entrar com gov.br".

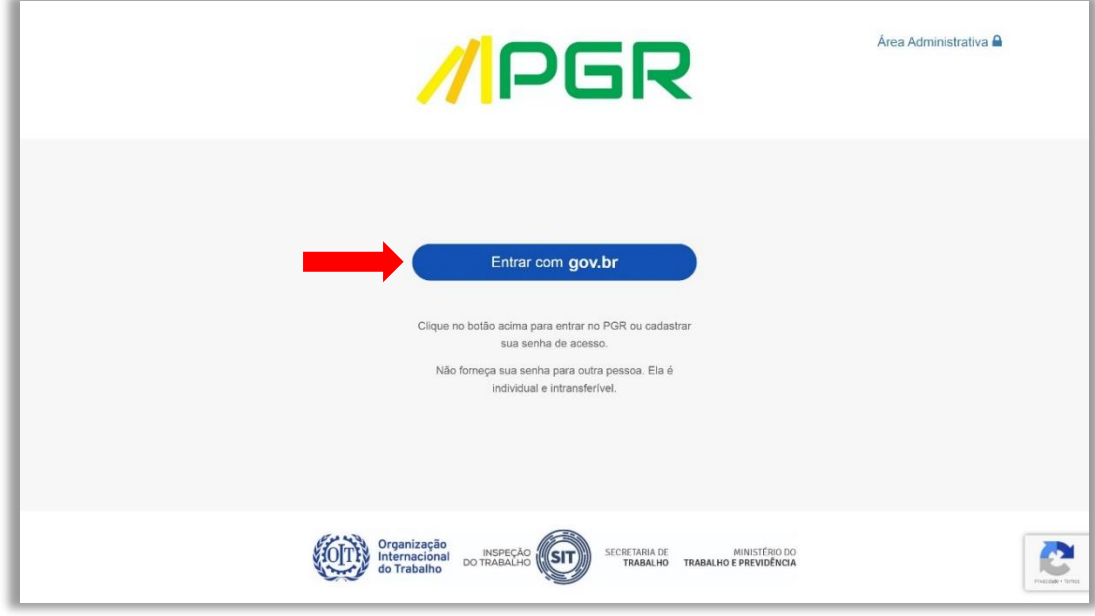

# 1.2. Digite seu CPF e clique em "Continuar".

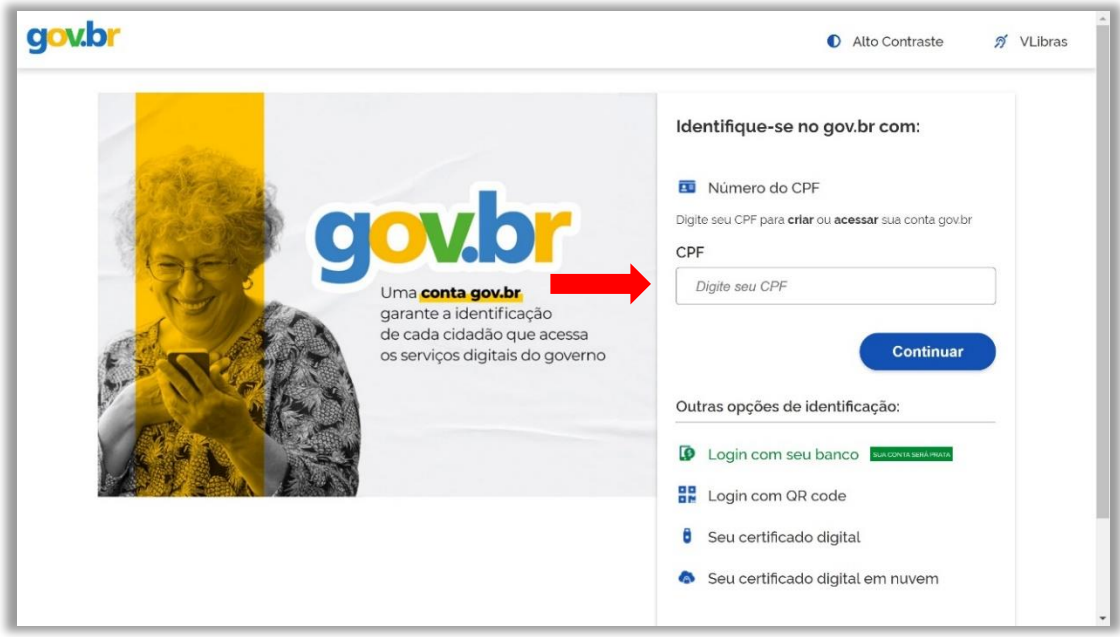

# **Atenção:**

Você pode utilizar "Outras opções de identificação", disponíveis na parte inferior direita da tela.

# **- 6 -**

1.3. Digite sua senha e clique em "Entrar".

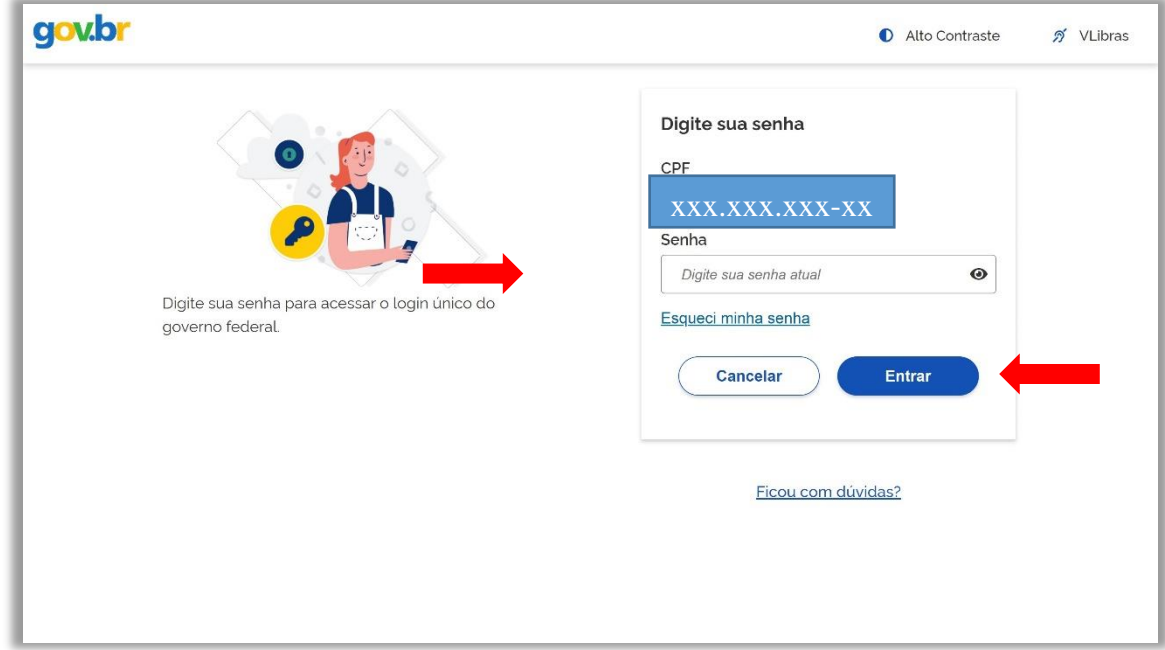

# 1.4. Clique em "Emitir Declaração de Inexistência de Risco".

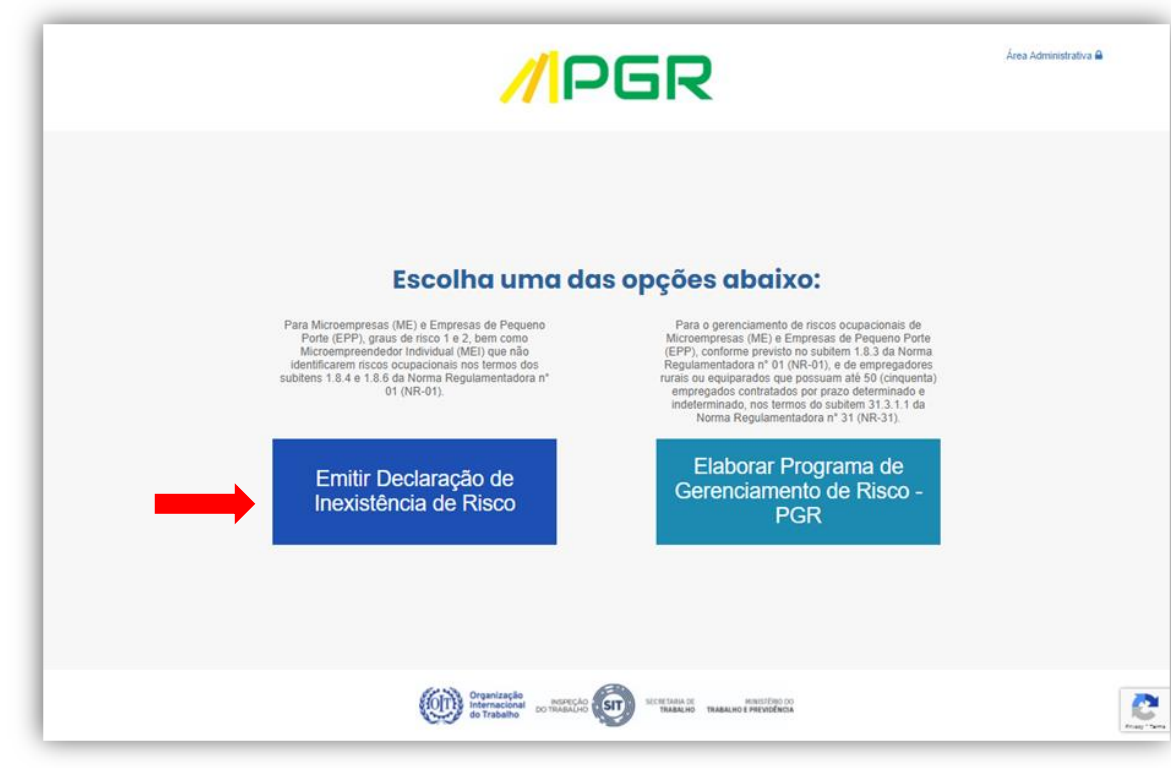

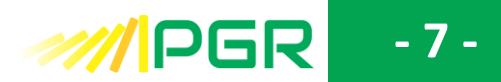

### **2. CRIAR DECLARAÇÃO DE INEXISTÊNCIA DE RISCO**

<span id="page-7-0"></span>2.1. Será exibida uma tela com informações sobre a Declaração de Inexistência de Risco. Após a leitura, clique em "Criar Nova Declaração de Inexistência de Risco".

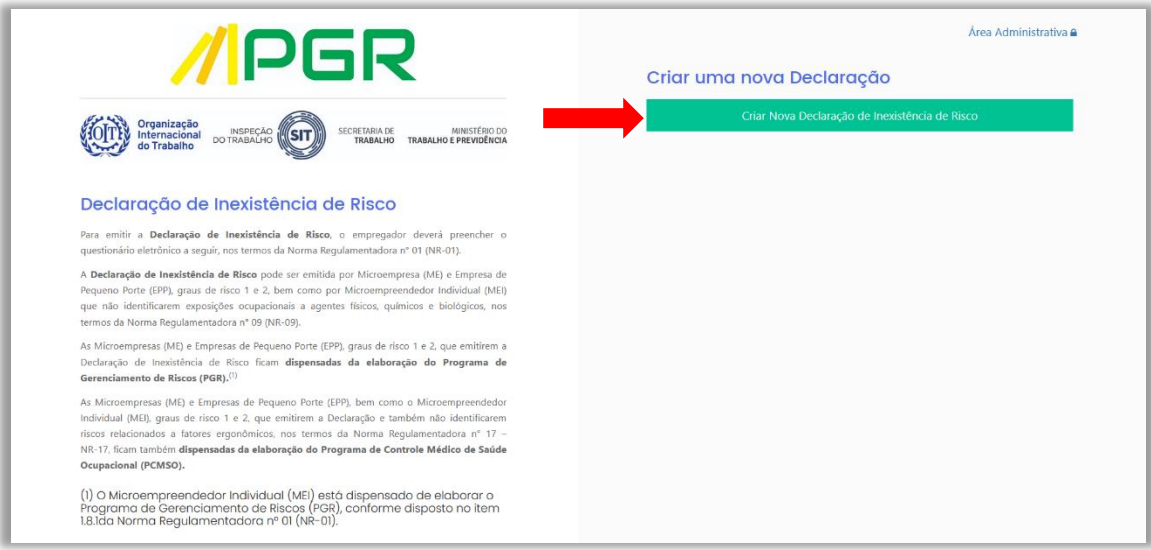

#### **3. ETAPA DE PREPARAÇÃO**

3.1. Complete os campos que aparecem na tela com as informações sobre o estabelecimento.

3.2. Preencha uma declaração para cada estabelecimento, uma vez que a obrigação de elaborar o Programa de Gerenciamento de Risco (PGR) é por estabelecimento, não por CNPJ. Caso a Microempresa (ME), a Empresa de Pequeno Porte (EPP), ou o Microempreendedor Individual (MEI) possua mais de um estabelecimento, preencha e nomeie separadamente cada Declaração de Inexistência de Risco, conforme instruções do item [2.1.](#page-7-0)

3.3. Comece escolhendo um nome para sua declaração. Fique atento, pois esse nome será um importante critério de pesquisa das Declarações de Inexistência de Risco rascunhadas, declaradas ou baixadas por você. Para mais detalhes sobre esse assunto, consulte a Seção [6](#page-26-0) deste tutorial.

3.4. No campo "Escolha o tipo de pessoa", selecione a opção ""CNPJ", pois a ferramenta de emissão de Declaração de Inexistência de Risco é direcionada a Microempresas (ME), Empresas de Pequeno Porte (EPP) e Microempreendedores (MEI).

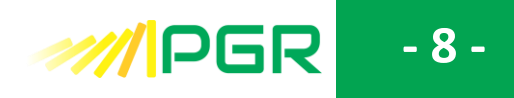

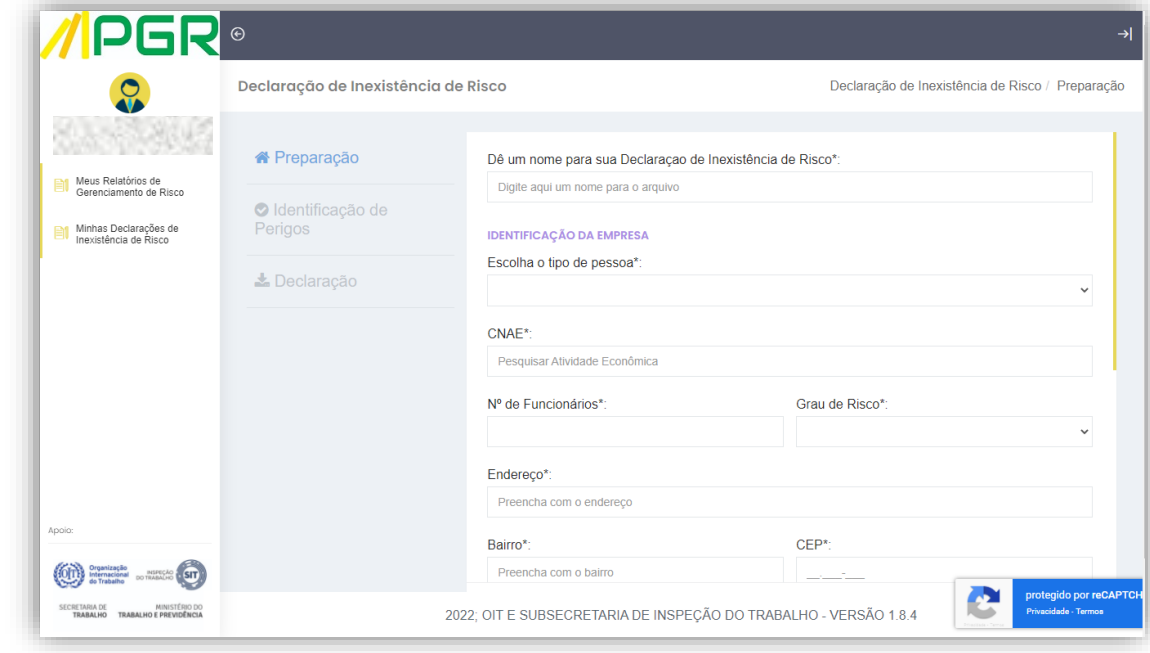

3.5. Indique o CPF da pessoa responsável pela declaração das informações inseridas no formulário.

3.5.1 O declarante deverá ser o representante legal da Microempresa (ME) ou Empresa de Pequeno Porte (EPP), o próprio Microempreendedor Individual (MEI), ou o responsável legal pelo certificado digital, se for o caso.

3.6. Clique em "Criar Declaração" após certificar-se do correto preenchimento dos dados requisitados.

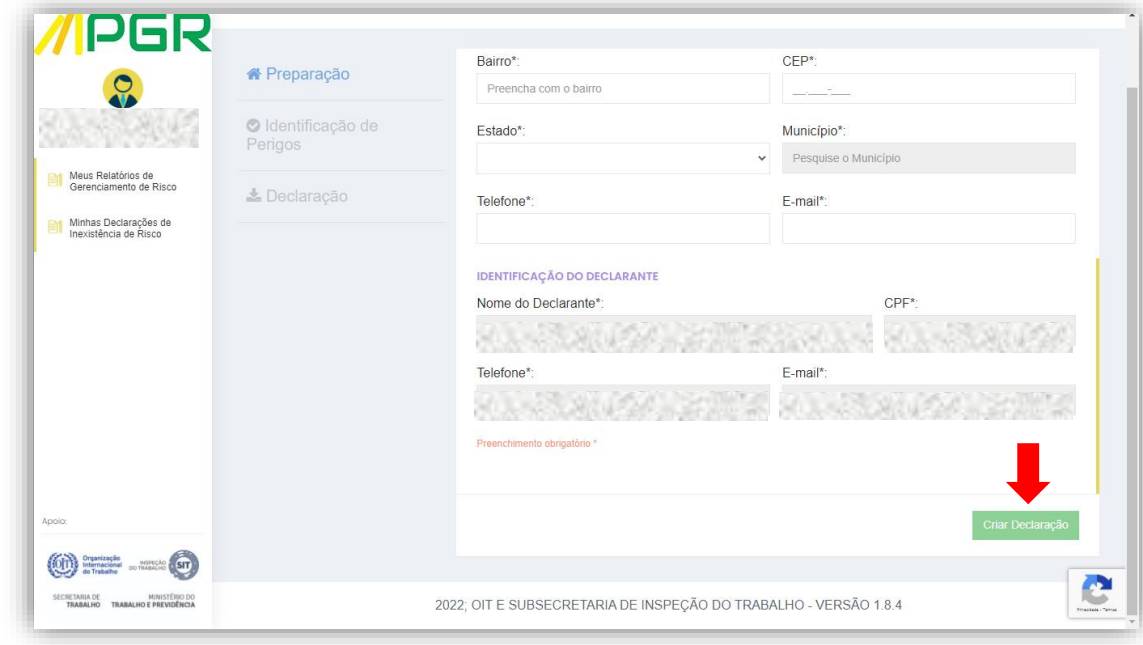

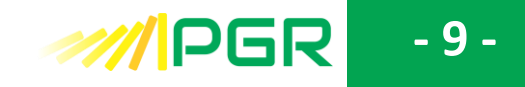

#### **Atenção:**

Você pode pesquisar o CNAE no formato XXXX-X/XX ou indicar a atividade econômica principal nos termos contido na relação CNAE 2.0 do Instituto Brasileiro de Geografia e Estatística (IBGE), disponível [aqui.](https://cnae.ibge.gov.br/)

Utilize a barra de rolagem amarela para movimentar-se para cima e para baixo no formulário.

Ao preencher o campo "Município", considere que as configurações de preenchimento automático do seu computador influenciam na pesquisa no banco de dados do sistema, podendo ocasionar erro no preenchimento. Caso isso ocorra, digite o nome do município no campo já indicado e selecione em seguida a opção mais adequada oferecida pelo próprio sistema, logo abaixo do campo de pesquisa.

#### **Dica:**

A qualquer tempo, a partir da etapa "Preparação", é possível sair do sistema de emissão de Declaração de Inexistência de Risco clicando no símbolo  $\overline{\mathcal{A}}$ , localizado no canto superior direito da tela.

## **4. ETAPA DE IDENTIFICAÇÃO DOS PERIGOS**

#### 4.1. Agentes Físicos.

4.1.1. Uma vez criada a declaração, será exibida uma tela com a introdução ao primeiro capítulo desta etapa da ferramenta, a identificação de perigos relacionados a agentes físicos.

**- 10 -**

4.1.2. Após a leitura do conceito e exemplos ali existentes, clique em "Avançar".

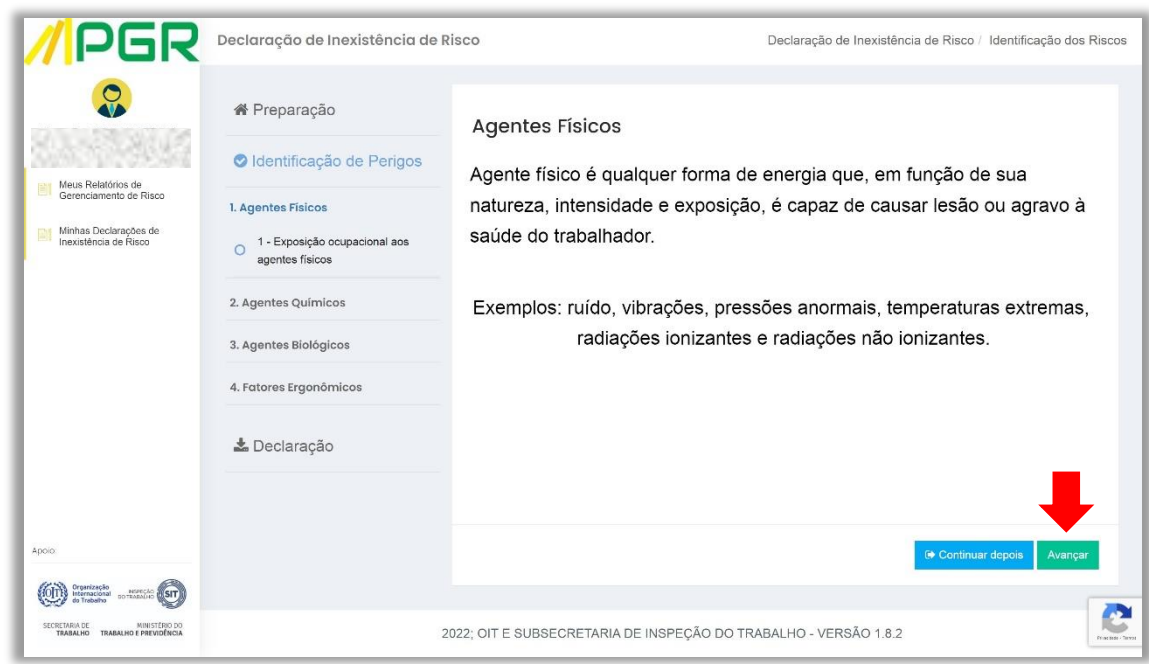

#### **Dica:**

A partir desta etapa, você poderá interromper o preenchimento do questionário de avaliação clicando no botão "Continuar depois". Dessa forma, o sistema vai lhe redirecionar automaticamente para a página "Minhas Declarações de Inexistência de Riscos".

A qualquer tempo é possível deixar as etapas da Declaração de Inexistência de Risco clicando no símbolo  $\mathbb{R}^d$ , localizado no canto superior direito da tela.

Quando desejar retomar o preenchimento, reinicie o *login* na ferramenta e vá até a etapa de "Preparação" (tela acima) e clique no *link* "Minhas Declarações de Inexistência de Risco", localizado no *menu* à esquerda da tela.

A seguir, localize sua Declaração de Inexistência de Risco consultando-a pelo nome da avaliação, inserido na ocasião do preenchimento da etapa de preparação.

Para mais detalhes, leia a seção **[CONSULTA DE DECLARAÇÃO](#page-26-0)**

4.1.3. Leia atentamente a pergunta exibida em tela, que trata sobre a exposição dos empregados aos agentes físicos listados de "a" a "g". A partir daqui você deverá ser capaz de responder perguntas que possuem um caráter técnico. 4.1.4. Você terá acesso aos conceitos sobre cada um dos agentes físicos ao clicar sobre a palavra "Informações" ou sobre o símbolo "+".

**- 11 -**

**///PGR** 

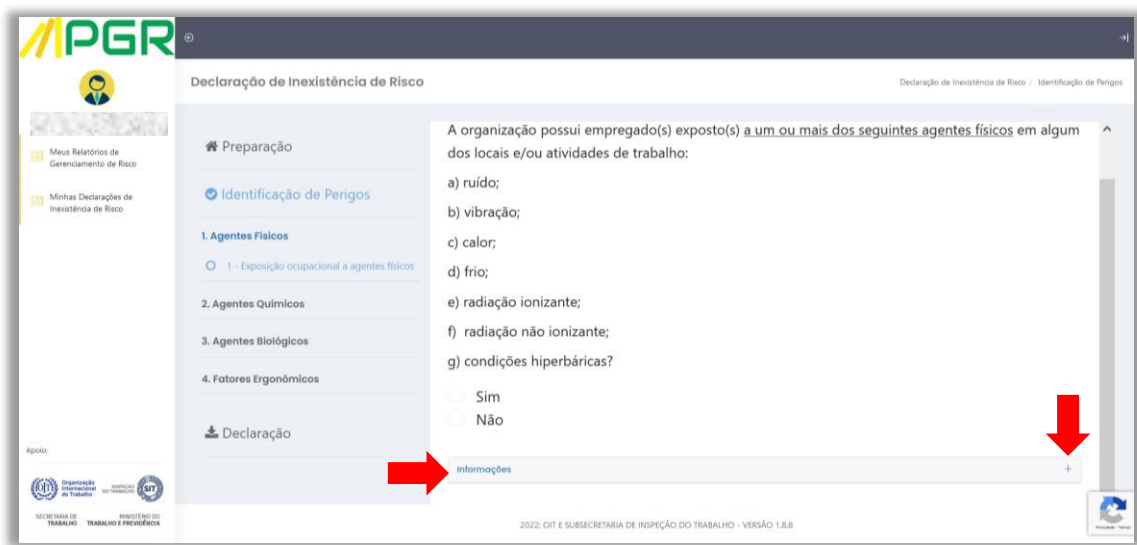

4.1.5. Após a leitura, clique no sinal "- ", para poder selecionar a resposta adequada à sua exposição a agentes físicos. Você pode optar, alternativamente, por subir a tela com a barra de rolagem amarela.

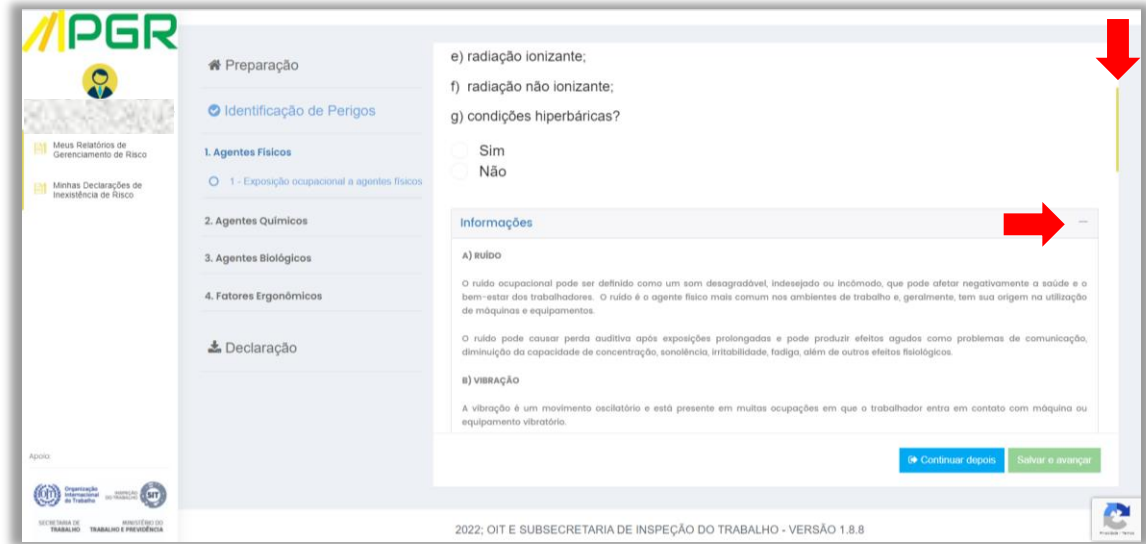

4.1.6. Responda "sim", caso haja exposição do empregado a quaisquer dos agentes físicos relacionados na pergunta. Se não houver, selecione "não".

**- 12 -**

**MIPGR** 

#### 4.1.7. Clique em "Salvar e avançar"

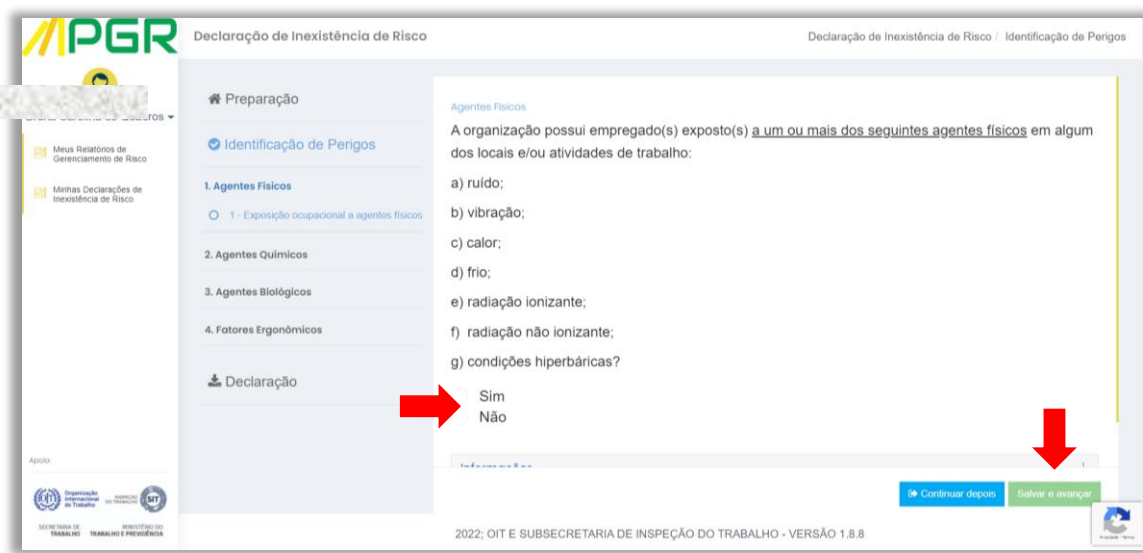

#### **Atenção:**

Após a leitura do campo "Informações", caso o usuário ainda tenha dúvidas quanto à existência ou não do agente de um perigo em seu estabelecimento, seja nesta pergunta, seja nas próximas, recomendamos que consulte um profissional qualificado em Saúde e Segurança do Trabalho ou especializado na área em questão para auxiliar no preenchimento do questionário.

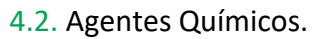

4.2.1. A tela exibe um conceito simplificado de agentes químicos, seguido de alguns exemplos de sua manifestação nos ambientes de trabalho.

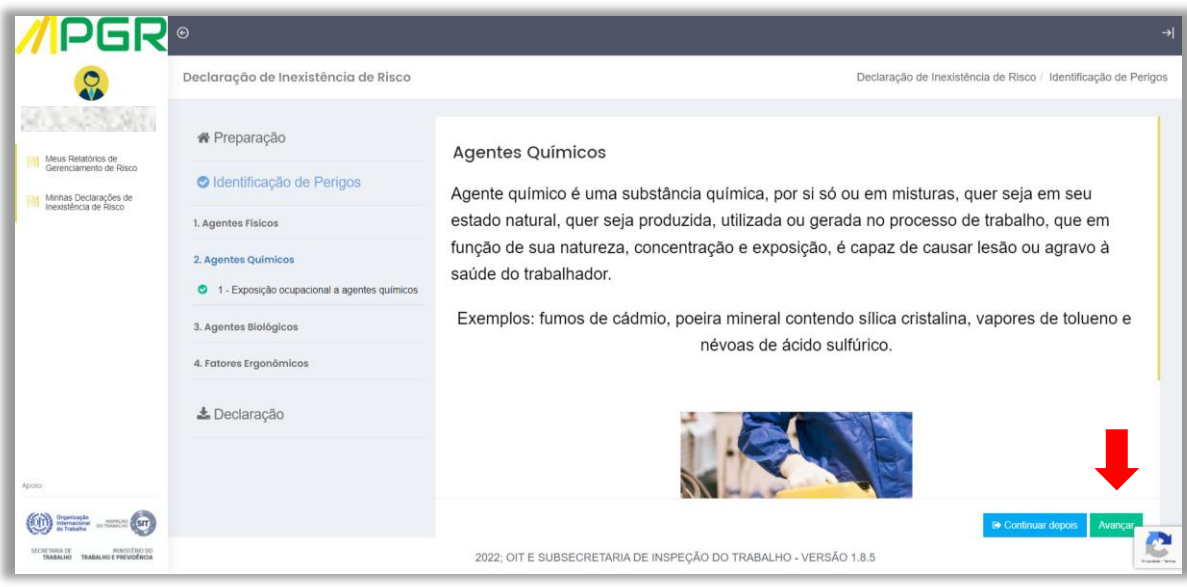

**- 13 -**

4.2.2. Leia atentamente e clique em "Avançar".

4.2.3. Leia a pergunta exibida em tela, que trata sobre a exposição dos empregados a agentes químicos.

4.2.4. Você terá acesso a conhecimentos mais aprofundados ao clicar sobre a palavra "Informações" ou sobre o símbolo "+".

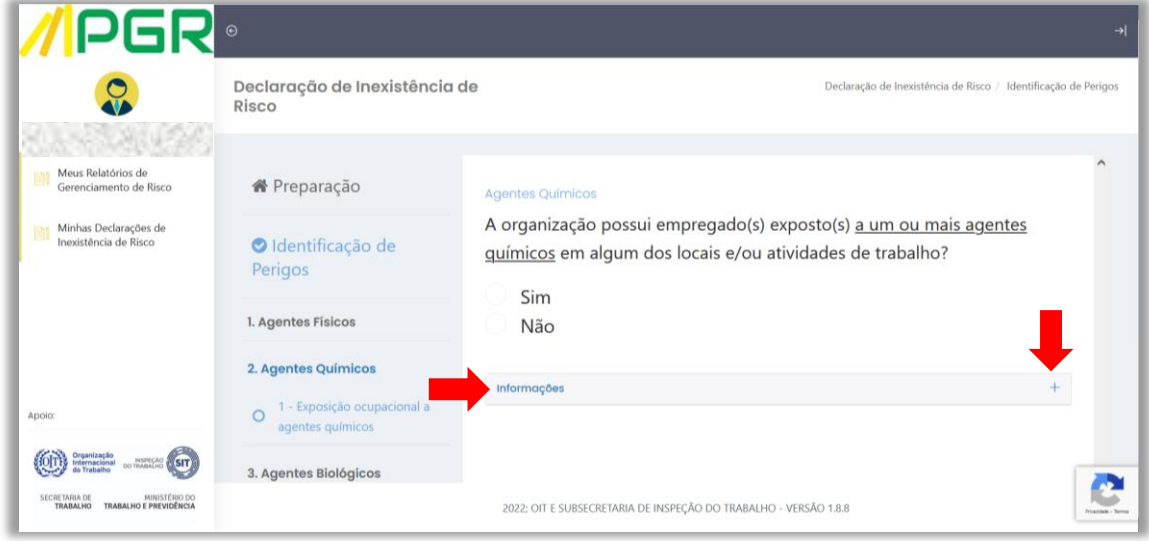

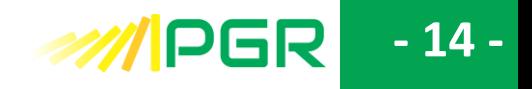

4.2.5. Assinale "sim" se houver exposição do empregado a agentes químicos em seu estabelecimento. Se não houver, selecione "não".

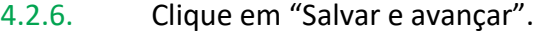

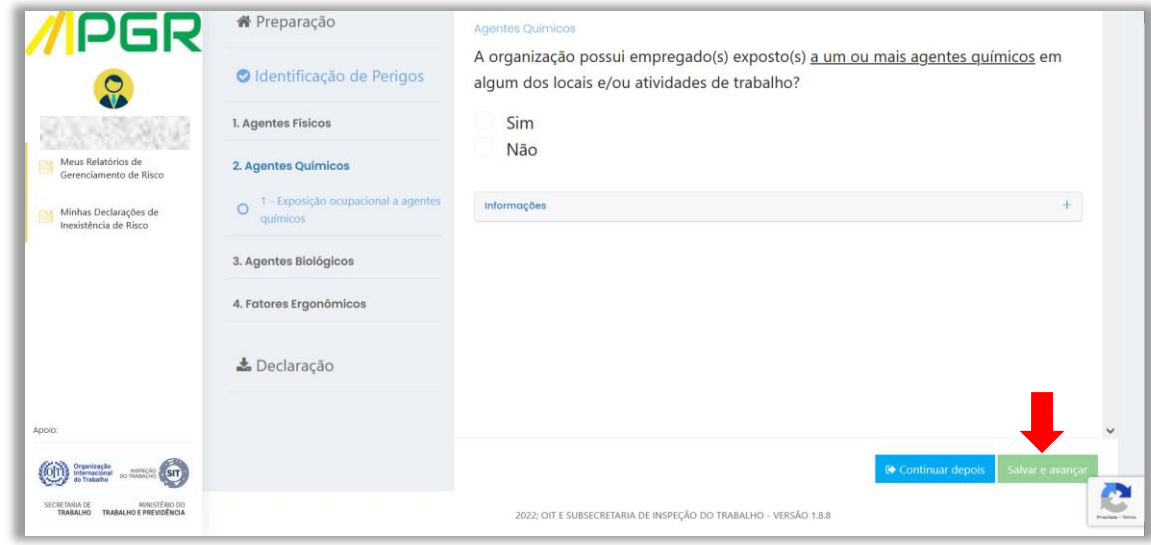

# 4.3. Agentes Biológicos.

4.3.1. Em tela, será possível visualizar o conceito e o pictograma (símbolo) de perigo referente a agentes biológicos.

4.3.2. Após a leitura, clique em "Avançar".

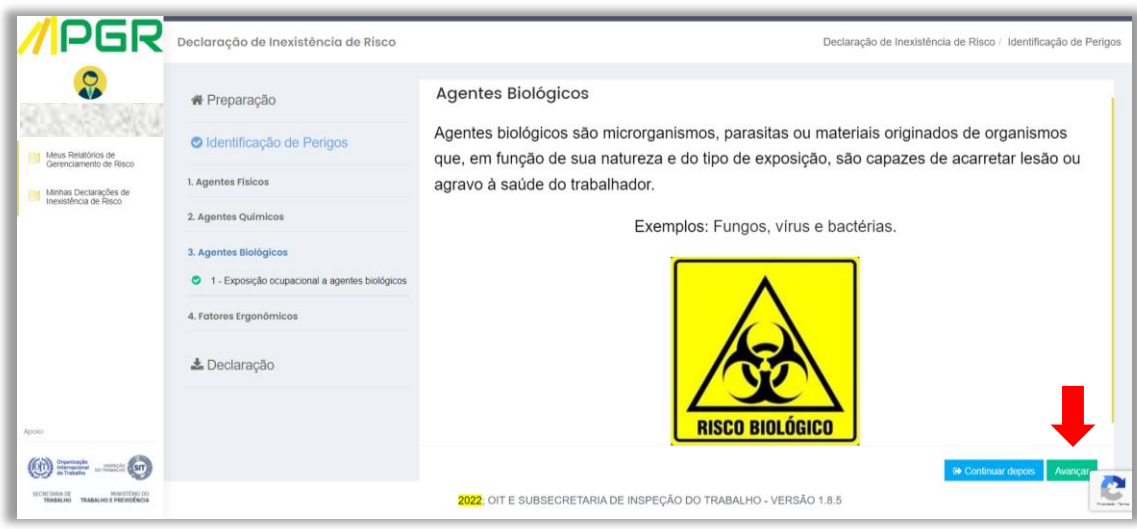

4.3.3. Leia atentamente a pergunta exibida em tela, que trata sobre a exposição dos trabalhadores a agentes biológicos patógenos.

4.3.4. Você terá acesso a mais dados se clicar sobre a palavra "Informações" ou sobre o símbolo "+".

**- 15 -**

**///**PGR

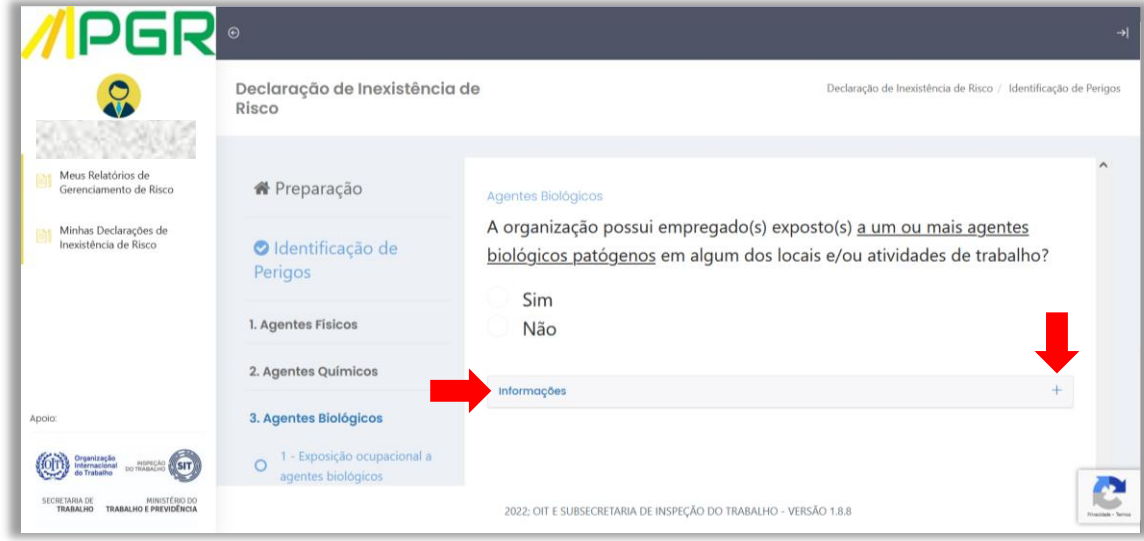

4.3.5. Selecione a resposta que representa a exposição dos empregados no estabelecimento e clique em "Salvar e avançar".

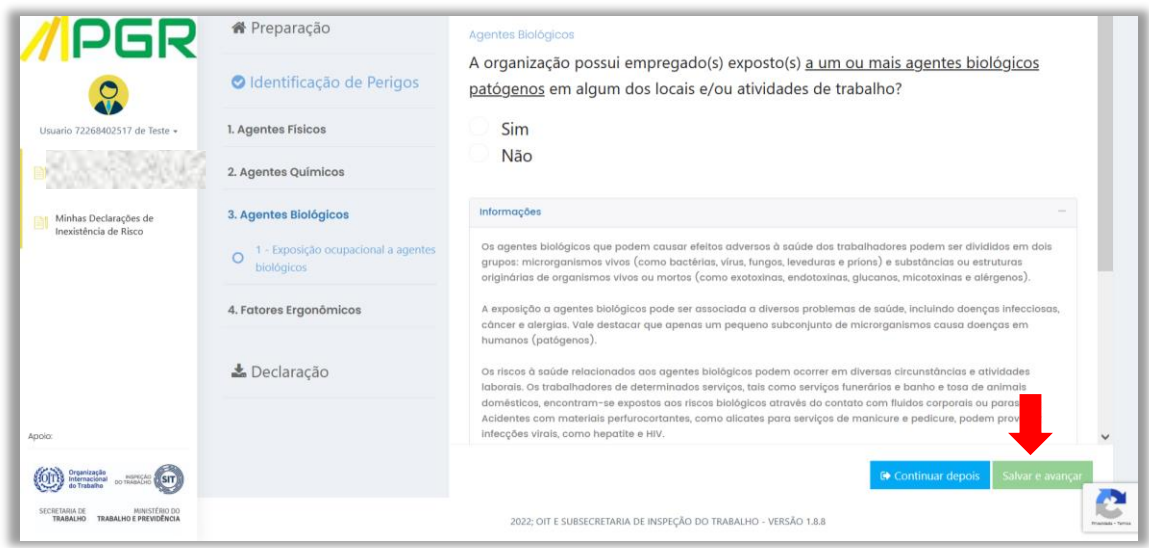

#### 4.4. Fatores Ergonômicos

4.4.1. A tela exibe uma definição de fator de risco ergonômico de acordo com as diretrizes da Norma Regulamentadora n° 17 (NR-17) – Ergonomia.

**- 16 -**

**MIPGR** 

4.4.2. Leia atentamente e clique em "Avançar".

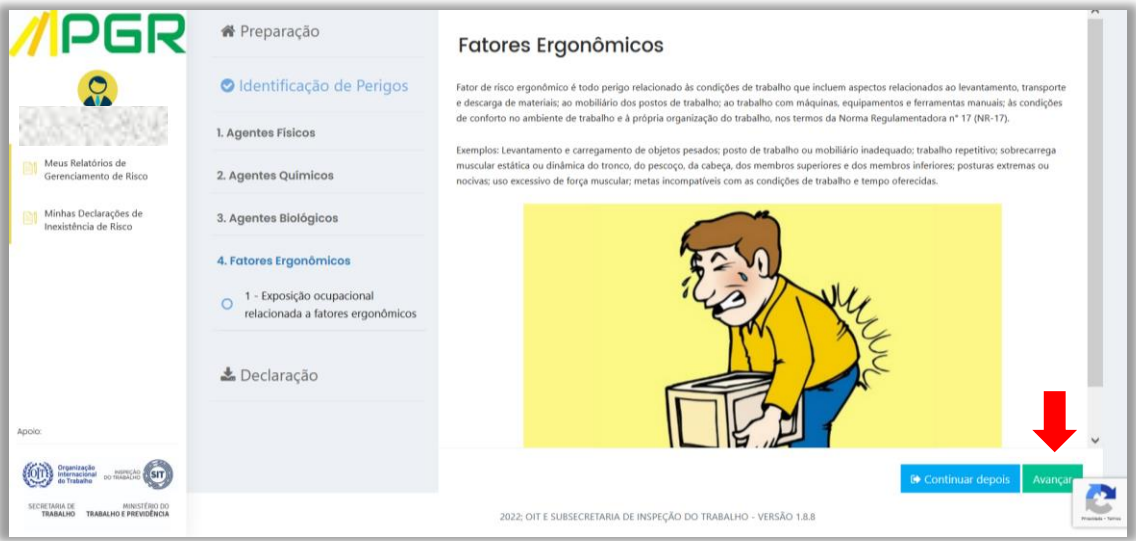

4.4.3. Em tela, a quarta e última pergunta, sobre riscos relacionados a fatores ergonômicos. Leia atentamente.

4.4.4. Você terá acesso a mais dados sobre ergonomia ao clicar sobre a palavra "Informações" ou sobre o símbolo "+".

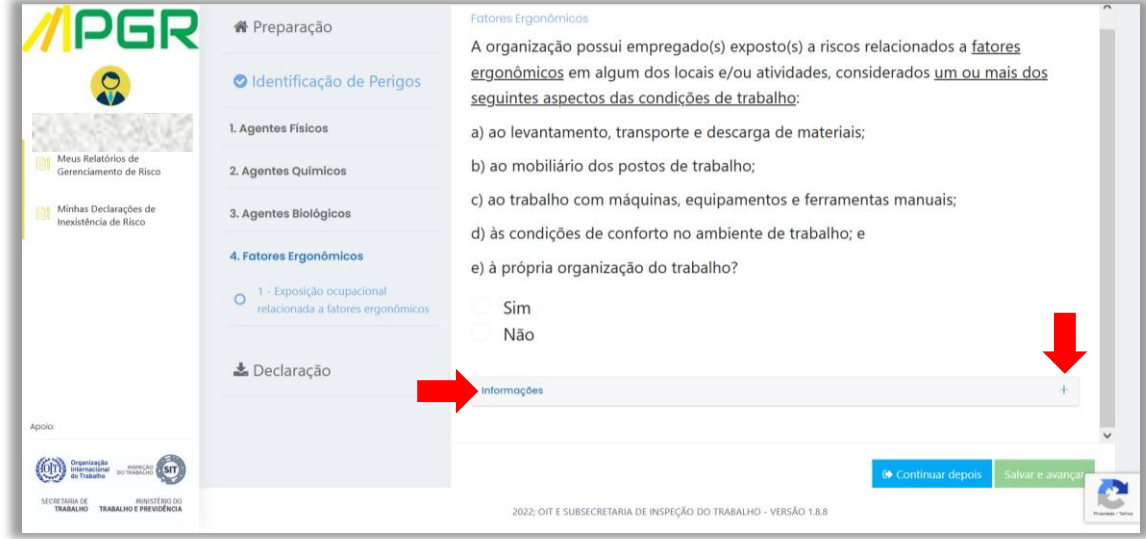

4.4.5. Após a leitura do texto complementar, selecione a resposta que representa a situação das atividades realizadas no estabelecimento e clique em "Salvar e avançar".

**- 17 -**

**///**PGR

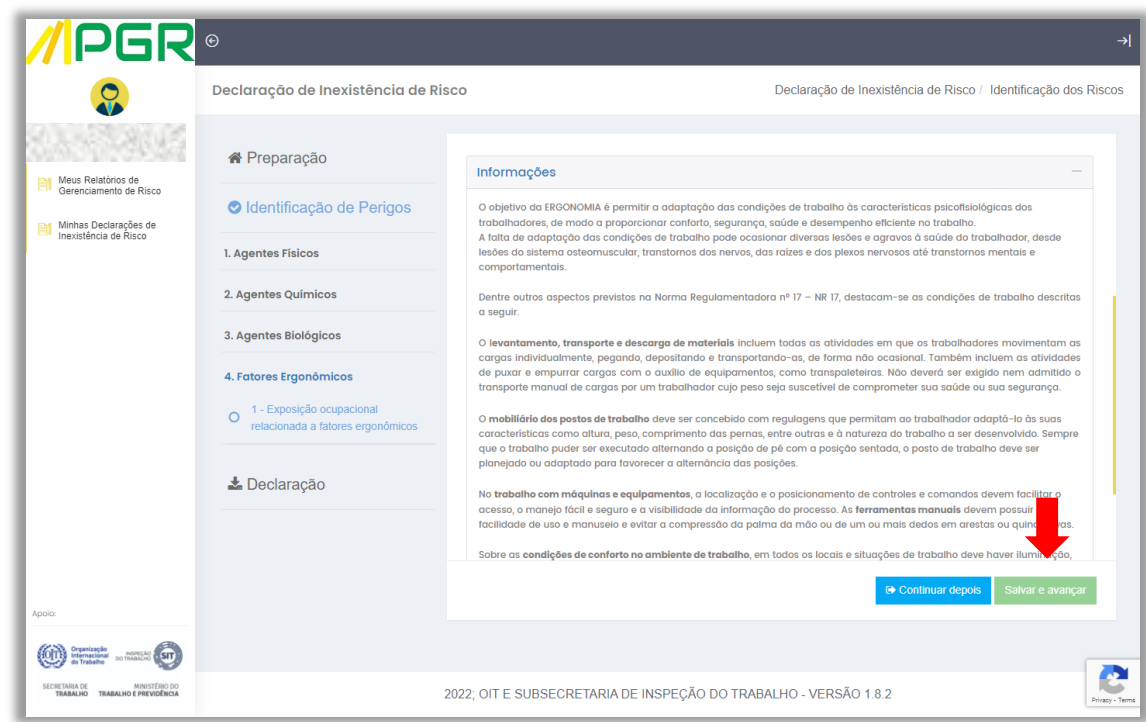

4.5. Após todas as questões terem sido respondidas, uma caixa de mensagem aparecerá na tela informando a conclusão da etapa de Identificação dos Perigos.

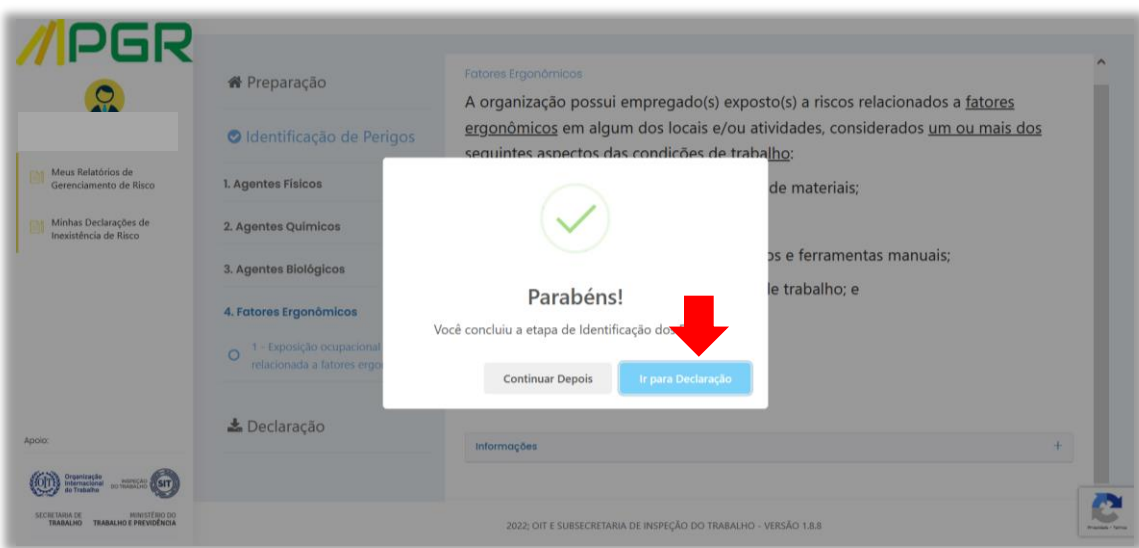

4.6. Clique em "Ir para Declaração".

## **5. ETAPA DE DECLARAÇÃO**

5.1. Nesta última etapa da ferramenta, você poderá concluir o processo de avaliação e emitir a declaração resultante das informações prestadas na etapa de Identificação de Perigos.

**- 18 -**

5.2. Clique em "Emitir Declaração".

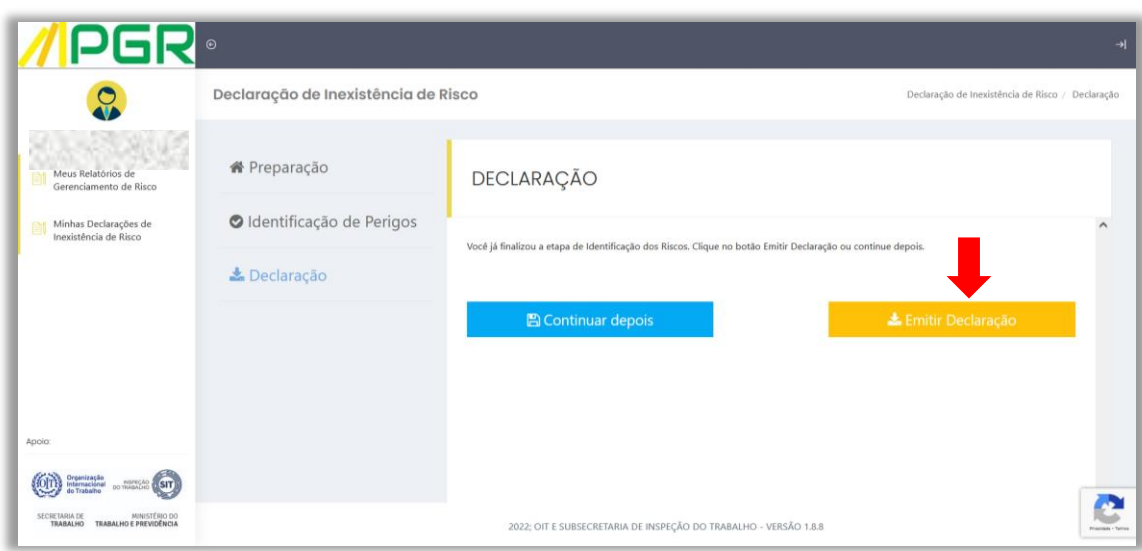

#### **Atenção:**

Uma vez emitida a declaração (status "declarada"), não será mais possível alterá-la. Você pode promover alterações no conteúdo da declaração somente antes da tentativa de emissão, quando a declaração está enquadrada no status "rascunho".

Para revisar sua declaração, clique sobre a etapa "Preparação" ou "Identificação dos Perigos", na coluna intermediária do formulário.

5.3. Uma mensagem de advertência se abrirá, solicitando a confirmação da ação anterior. Se você estiver seguro, clique em "Emitir" e conheça o resultado da sua avaliação; se não estiver, cancele a operação e revise as etapas anteriores.

**- 19 -**

**MIPER** 

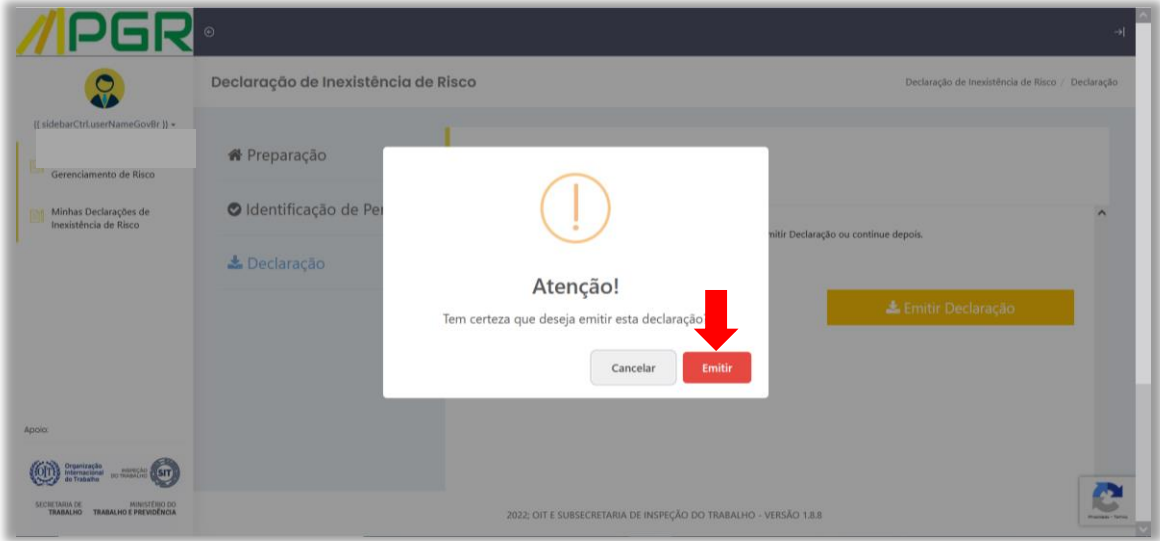

5.4. Será exibida a mensagem de que a declaração não foi emitida caso tenha sido registrada alguma exposição de trabalhadores a agentes ambientais. Ou seja: se você assinalou a resposta "sim" para um ou mais agentes físicos, químicos ou biológicos, não será emitida a Declaração de Inexistência de Risco. Nesse caso, sua organização deverá elaborar o Programa de Gerenciamento de Riscos (PGR) do estabelecimento, pois não faz jus à dispensa dessa obrigação, exceto em se tratando de Microempreendedor Individual (MEI). Nesse caso, leia o próximo quadro "Atenção" deste tutorial.

5.5. Ao clicar em "Criar Relatório de Gerenciamento de Risco" você será direcionado à funcionalidade da Ferramenta de Avaliação de Risco disponibilizada pelo governo federal para que alguns segmentos econômicos elaborem seu Programa de Gerenciamento de Risco eletronicamente.

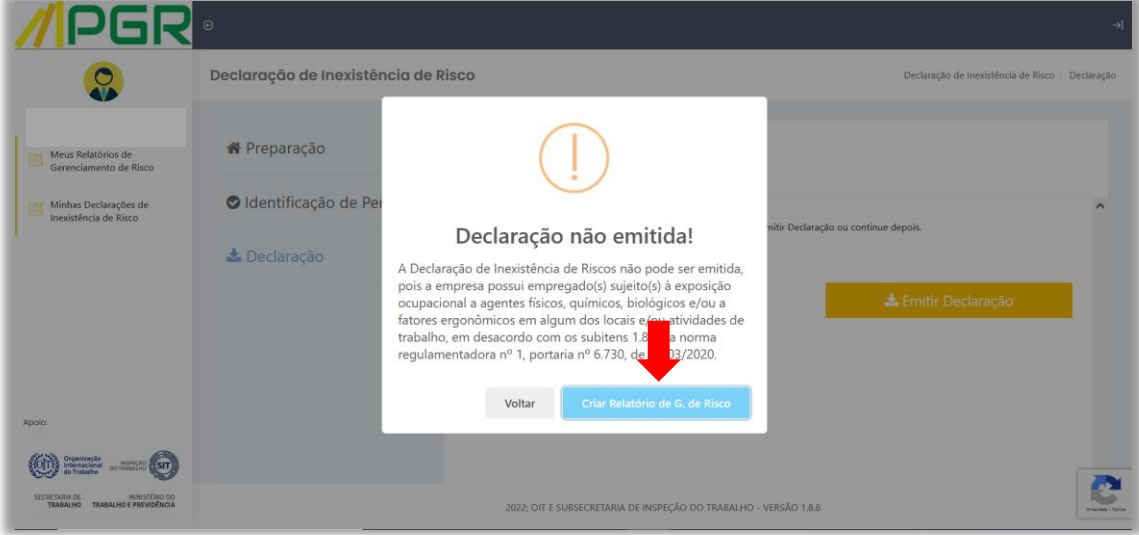

5.5.1. É possível clicar no botão "voltar", o que lhe possibilitará rever os campos preenchidos e assinalados nas etapas anteriores. Como já alertado no último quadro "Atenção", não se pode alterar uma declaração com status "declarada"!

5.5.2. Caso você deseje sair da Ferramenta de Avaliação de Risco do Programa de Gerenciamento de Risco (PGR), clique no botão <sup>-- l</sup>. localizado no canto superior direito da tela. Saiba, contudo, que a obrigação de elaborar o Programa de Gerenciamento de Riscos (PGR) persiste e deve ser satisfeita por outro meio sempre que o segmento econômico do declarante não esteja contemplado pela ferramenta de avaliação de risco disponibilizada pelo governo federal.

#### **Atenção:**

O Microempreendedor Individual (MEI) já está desobrigado de elaborar o Programa de Gerenciamento de Riscos (PGR) em razão do disposto no item 1.8.1 da Norma Regulamentadora n° 01 (NR-1), razão pela qual não necessita clicar no botão "Criar Relatório de Gerenciamento de Risco", mesmo quando a Declaração de Inexistência de Risco não puder ser emitida.

Contudo, não será possível ao Microempreendedor Individual (MEI) obter a dispensa da elaboração do Programa de Controle Médico de Saúde Ocupacional (PCMSO) se a avaliação apontar alguma exposição dos trabalhadores a agentes ambientais (físicos, químicos ou biológicos) ou a riscos relacionados a fatores ergonômicos.

**2000 - 2000 - 2000 - 2000 - 2000 - 2000 - 2000 - 2000 - 2000 - 2000 - 2000 - 2000 - 2000 - 2000 - 2000 - 2000** 

5.6. Caso não haja exposição dos trabalhadores a agentes ambientais (físicos, químicos ou biológicos), mas tenha sido identificada a exposição a riscos relacionados a fatores ergonômicos, será exibida uma mensagem de que Declaração de Inexistência de Risco foi emitida com sucesso e que a empresa está: i) dispensada de constituir Programa de Gerenciamento de Riscos (PGR); e ii) obrigada a elaborar o Programa de Controle Médico de Saúde Ocupacional (PCMSO).

5.7. Clique em "OK" e vá para direto ao item 5.9 deste capítulo.

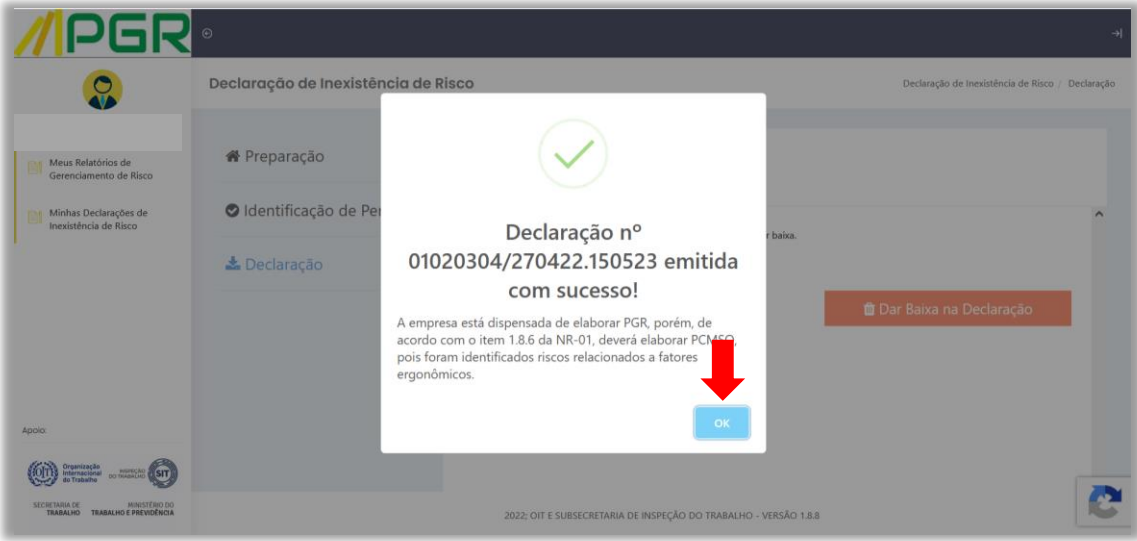

#### **Atenção:**

A Ferramenta de Avaliação de Risco do Programa de Gerenciamento de Risco (PGR) não possui funcionalidade para elaborar o Programa de Controle Médico de Saúde Ocupacional (PCMSO).

Se você permanecer obrigado a elaborá-lo, deve indicar um médico do trabalho para que seja responsável pelo programa de controle médico.

5.7.1. Uma vez emitida a Declaração de Inexistência de Risco, o questionário que a gerou não poderá ser alterado. Por esta razão, caso o usuário tenha declarado equivocadamente a existência de exposição a risco relacionado a fatores ergonômicos, deverá "dar baixa" em sua declaração, o que lhe retirará a validade, e iniciar um novo processo para a emissão de Declaração de Inexistência de Risco para o mesmo estabelecimento.

**2000 MM** 

# 5.7.2. Para "dar baixa" em uma declaração já emitida, faça o login na Ferramenta de Avaliação de Risco do Programa de Gerenciamento de Risco (PGR), conforme descrito no capítulo 1 – Acesso à Ferramenta de Avaliação de Risco do Programa de Gerenciamento de Risco (PGR), e pesquise a declaração emitida conforme detalhado no capítulo 6 - **[CONSULTA DE DECLARAÇÃO](#page-26-0)** deste tutorial.

5.7.2.1. Após aberta a sessão da declaração, clique no *menu* à esquerda da tela, na etapa "Declaração".

- 5.7.2.2. Será apresentada uma tela informando o *status* de declaração emitida.
- 5.7.2.3. Clique em "Dar Baixa na Declaração".

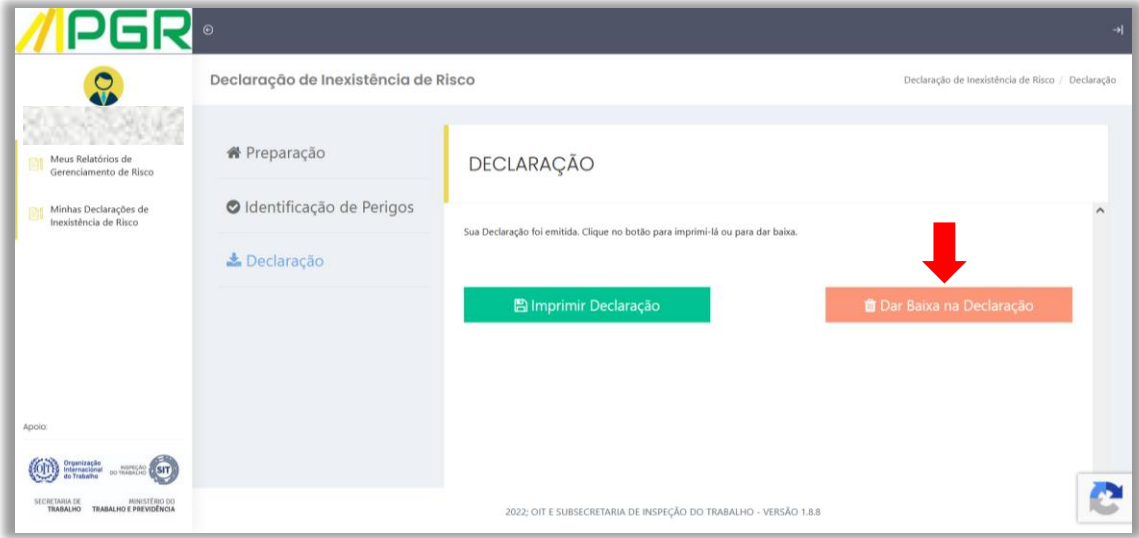

**MIPER** 

# **- 23 - MIPGR**

5.7.2.4. Uma caixa com uma mensagem de advertência será apresentada para que o usuário confirme sua intenção de dar baixa na declaração.

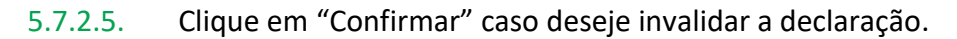

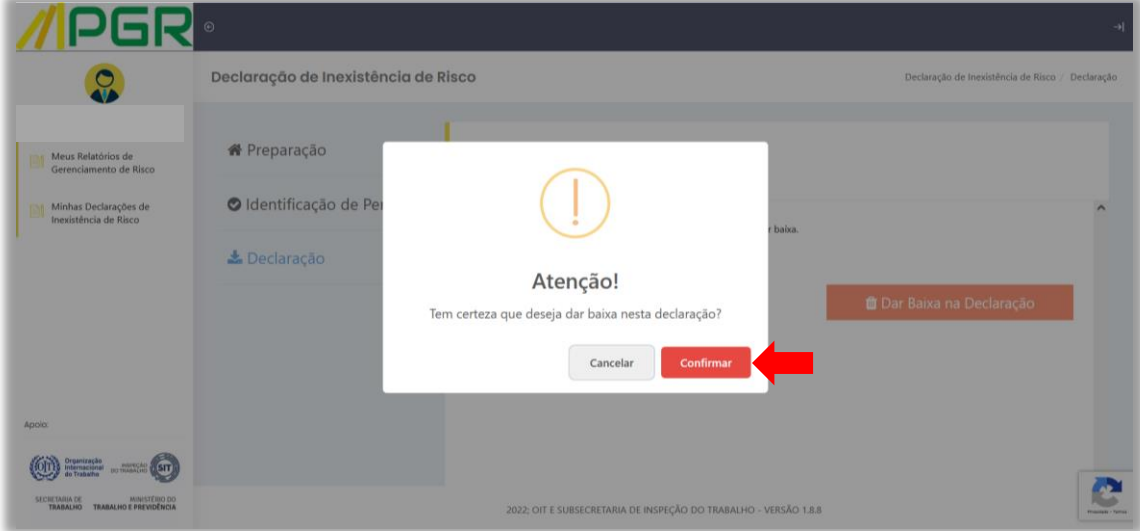

#### **Atenção:**

Ao confirmar a baixa, a Declaração de Inexistência de Risco será invalidada e seu *status*  passará a "Baixado". Isso não impede a emissão de uma nova declaração em relação ao estabelecimento que teve sua declaração baixada.

5.8. Caso não haja exposição dos trabalhadores a agentes ambientais (físicos, químicos ou biológicos) e também não haja exposição a risco relacionado a fatores ergonômicos, uma mensagem de que Declaração de Inexistência de Risco foi emitida com sucesso será exibida e dispensará a organização de elaborar não apenas o Programa de Gerenciamento de Riscos (PGR), como também o Programa de Controle Médico de Saúde Ocupacional (PCMSO). Clique em "Ok".

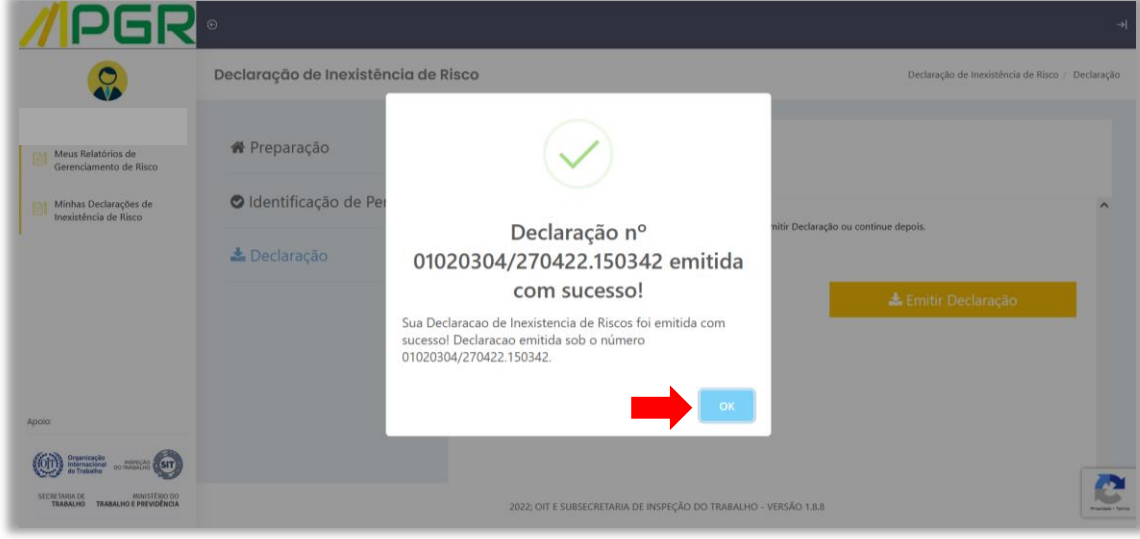

#### **Atenção:**

Sempre que as condições do ambiente de trabalho ou das atividades laborais de um estabelecimento deixarem de refletir o conteúdo declarado durante a emissão de uma Declaração de Inexistência de Risco, causando exposição dos trabalhadores a algum agente ambiental ou fator ergonômico, ou ainda em caso de encerramento da atividade econômica, a organização deverá proceder à baixa da Declaração de Inexistência de Risco, conforme descrito nos itens 5.7.2 e subitens deste tutorial.

Para verificar se foi dada "baixa" em uma declaração, faça o login na Ferramenta de Avaliação de Risco do Programa de Gerenciamento de Risco (PGR), conforme descrito no capítulo 1 - Acesso à Ferramenta de Avaliação de Risco do Programa de Gerenciamento de Risco (PGR), e pesquise a declaração emitida conforme detalhado no capítulo 6 - Consulta de Declaração deste tutorial.

*2000 - 2000 - 2000 - 2000 - 2000 - 2000 - 2000 - 2000 - 2000 - 2000 - 2000 - 2000 - 2000 - 2000 - 2000 - 2000* 

5.9. Após emitida a Declaração de Inexistência de Risco, você poderá salvá-la em meio digital ou imprimi-la para apresentação como documento fiscal. Ela permanecerá disponível para consulta nos termos do próximo capítulo.

5.10. Clique em "Imprimir Declaração" para verificar os detalhes de sua declaração. Se a declaração estiver incorreta, providencie sua baixa nos termos do subitem 5.7.2 e seguintes deste tutorial.

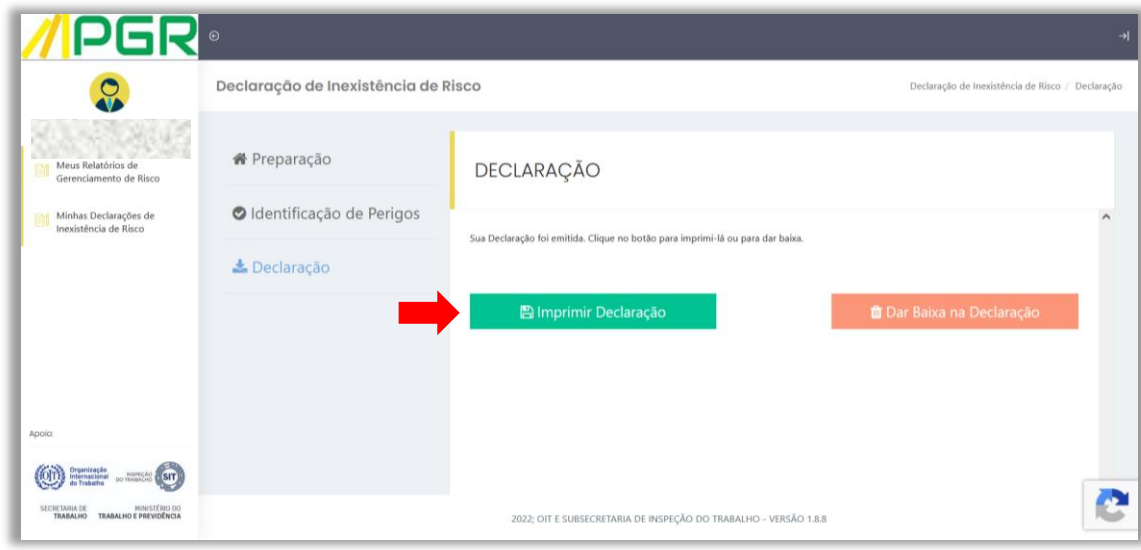

**MIPGR** 

## <span id="page-26-0"></span>**6. CONSULTA DE DECLARAÇÃO**

6.1. Caso deseje consultar ou retomar o preenchimento de uma Declaração de Inexistência de Risco, faça o login na Ferramenta de Avaliação de Risco do Programa de Gerenciamento de Risco (PGR) conforme descrito no capítulo 1 - Acesso à Ferramenta de Avaliação de Risco do Programa de Gerenciamento de Risco (PGR) deste tutorial.

**- 26 -**

6.1.1 Após o *login,* aparecerá uma tela onde serão apresentadas as Declarações de Inexistência de Risco em andamento, caso houver. Estas declarações possuem o *status* de "rascunho".

6.1.2 Para retomar o preenchimento de uma declaração em andamento, clique no botão **da** declaração escolhida.

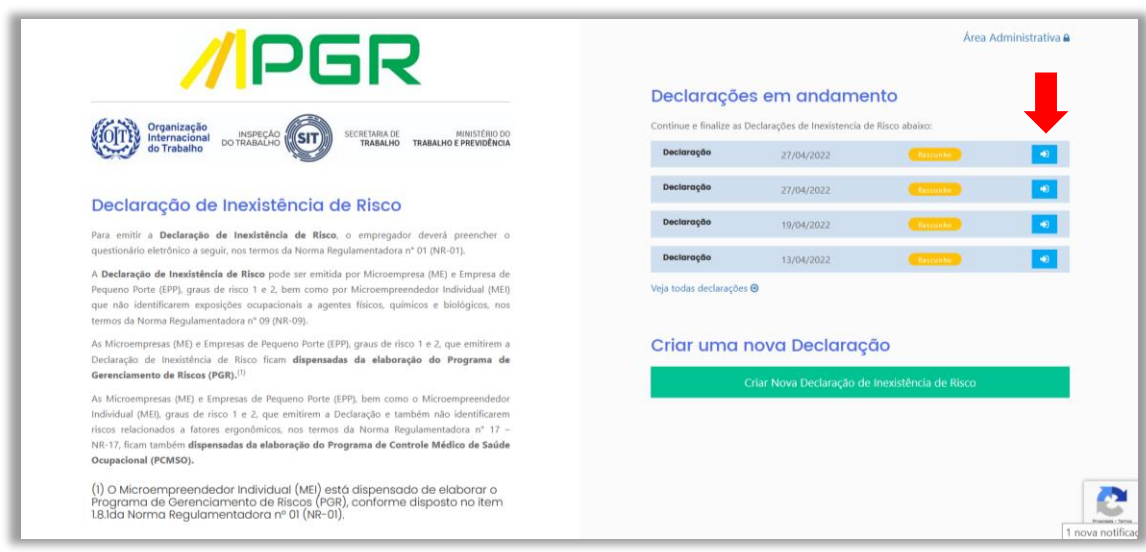

6.1.3 Você será encaminhado à etapa de "Preparação", a partir da qual poderá navegar pela declaração através do *menu* da coluna intermediária do formulário e prosseguir com o preenchimento.

6.2 Caso deseje consultar uma Declaração de Inexistência de Risco já emitida ou baixada, faça o login na Ferramenta de Avaliação de Risco do Programa de Gerenciamento de Risco (PGR) conforme descrito no capítulo 1 - Acesso à Ferramenta de Avaliação de Risco do Programa de Gerenciamento de Risco (PGR) deste tutorial.

**- 27 -**

1 nova

**///**PGR

6.3 Após o *login,* aparecerá uma tela indicando as declarações em andamento. Imediatamente abaixo delas, clique em "Veja todas as declarações".

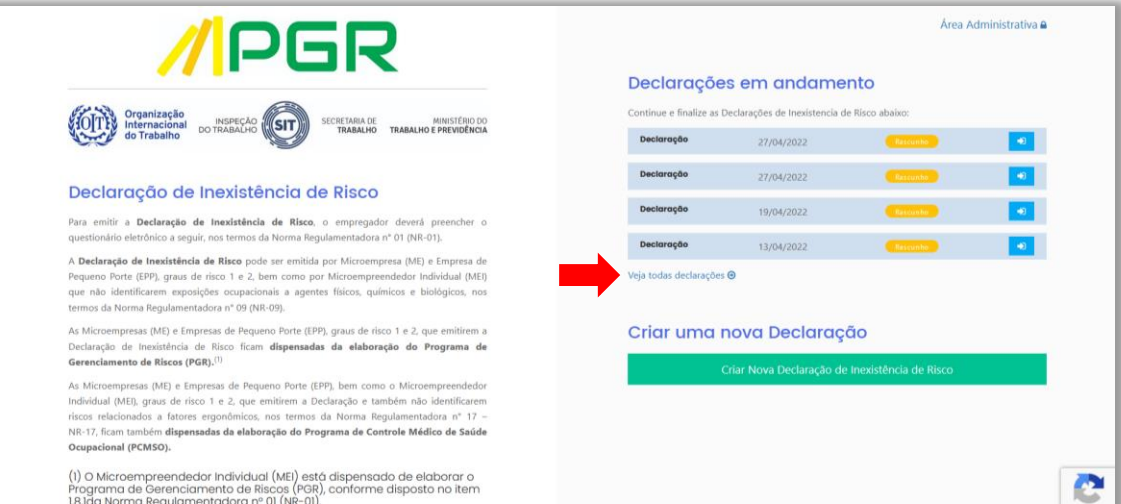

6.4 Na tela "Minhas Declarações De Inexistência De Risco", utilize a caixa de texto localizada à esquerda do botão "Localizar" para digitar o nome da declaração a ser consultada e clique no botão "Localizar".

**- 28 -**

**2000 - 2000 - 2000 - 2000 - 2000 - 2000 - 2000 - 2000 - 2000 - 2000 - 2000 - 2000 - 2000 - 2000 - 2000 - 2000** 

6.5 Após, clique no botão <sup>12</sup>, localizado à direita do arquivo desejado, para acessar seu conteúdo.

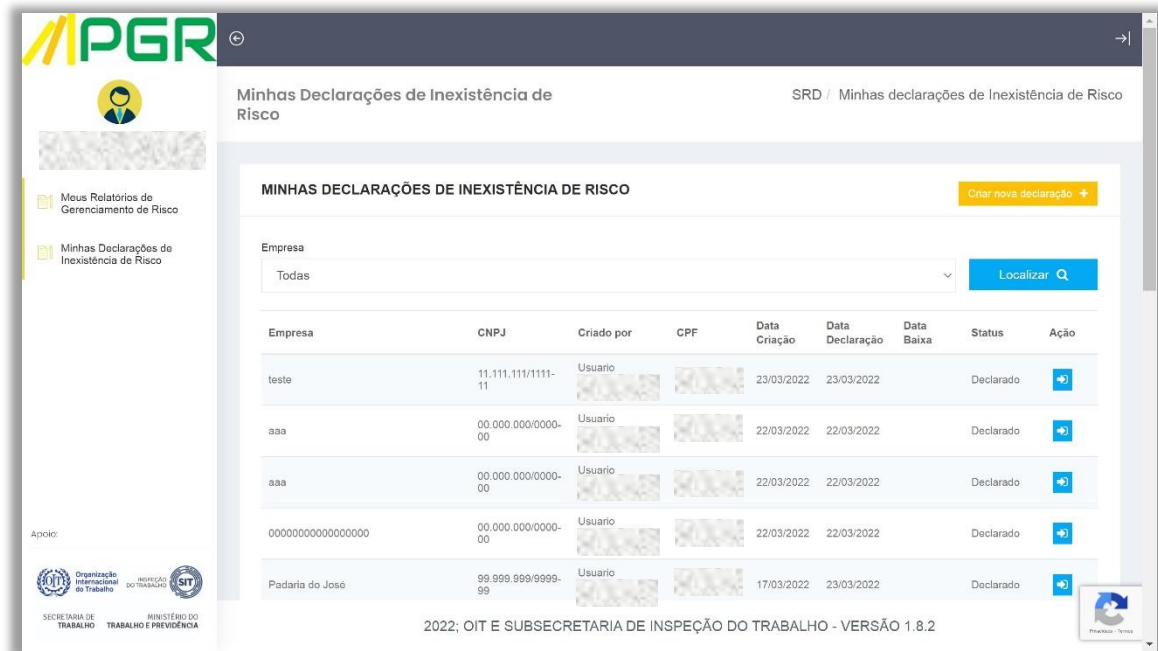

6.6 Utilize o *menu* intermediário da tela para navegar pela declaração e consultar seus dados. Lembre-se que, uma vez emitida ou baixada uma Declaração de Inexistência de Risco, as respostas do seu questionário não podem mais ser alteradas. É possível, todavia, imprimir a declaração.

# **7 SAINDO DA FERRAMENTA DE AVALIAÇÃO DE RISCO DO PROGRAMA DE GERENCIAMENTO DE RISCO (PGR)**

7.1 Para sair da Ferramenta de Avaliação de Risco do Programa de Gerenciamento de Risco (PGR), clique no símbolo  $\rightarrow$  , localizado no canto superior direito das telas de todas as etapas da Declaração de Inexistência de Risco.

#### **8 PROBLEMAS COM O NAVEGADOR DE INTERNET**

8.1 Caso ocorra algum problema durante o preenchimento de dados da ferramenta, é possível que a causa seja o navegador de internet utilizado. Troque de navegador e, se o problema persistir, retome o preenchimento mais tarde.